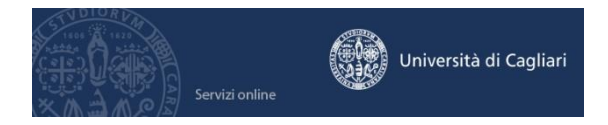

### **Anno Accademico 2016/2017 - Guida per l'immatricolazione ai Corsi di laurea dopo la partecipazione ai test di ammissione**

E' necessaria la disponibilità di un collegamento ad Internet, di una stampante (la stampa della ricevuta può essere effettuata anche in un secondo momento) e l'installazione di Adobe Reader®.

# **Passo 1 – Collegamento**

Collegati al sito dei servizi online dalla pagina iniziale del sito dell'Università **[www.unica.it](http://www.unica.it/)** cliccando nella sezione servizi online – servizi online agli studenti, oppure digitando direttamente il nome del sito: **<https://webstudenti.unica.it/esse3>**

## **Passo 2 – Accedere all'area registrata dei servizi online**

Per accedere all'area riservata devi autenticarti: clicca su **Login** e inserisci il nome utente e la password.

Se non conosci nome utente e password vai al passo successivo altrimenti vai al passo 4.

# **Passo 3 – Come recuperare le credenziali (nome utente e password)**

Se non sei in possesso delle credenziali per accedere all'area registrata puoi cliccare su Password dimenticata. Il sistema invierà al tuo indirizzo e-mail presente nella banca dati il nome utente e la password. Se l'indirizzo e-mail non è presente oppure non è più attivo per ottenere la password devi seguire una delle seguenti indicazioni:

1) Inviare una richiesta di inserimento nella banca dati dell'Ateneo del proprio indirizzo email. Insieme alla richiesta, che andrà firmata dall'interessato, dovrà essere inviata la copia di un documento di identità e dovranno essere indicati i dati anagrafici, la residenza e il codice fiscale.

La richiesta può essere inviata con una delle seguenti modalità:

a) con un'e-mail all'indirizzo **[helpservizionline@unica.it](mailto:helpservizionline@unica.it)** nella quale sarà allegato il file con l'immagine del documento di riconoscimento;

b) tramite fax al n. 0706752455;

c) mediante la posta ordinaria all'indirizzo Università degli Studi di Cagliari - Direzione Reti e Servizi Informatici - Via Università, 40 - 09124 Cagliari.

L'utente riceverà le credenziali all'indirizzo e-mail indicato nella richiesta, entro tre giorni lavorativi dal ricevimento della domanda.

2) recarsi presso la Segreteria studenti e chiedere la stampa delle credenziali per accedere ai servizi online, l'utente dovrà avere con se un documento di identità.

### **Passo 4 – Immatricolazione ai Corsi di Laurea dopo la partecipazione ai test di ammissione o di valutazione**

All'interno dell'area riservata, nel menù a sinistra devi scegliere **Segreteria** e poi **Immatricolazione** oppure devi cliccare due volte sulla denominazione di una delle precedenti carriere presenti in banca dati quindi su Segreteria > Immatricolazione.

Il sistema ti fa scegliere la tipologia di corso di studio quindi si aprirà una finestra nella quale sono indicati i **Corsi di Studio** per i quali è possibile effettuare l'immatricolazione.

Dopo aver individuato il corso per il quale hai effettuato il test di ammissione o di valutazione e nel quale ti vuoi immatricolare è sufficiente selezionarlo e cliccare avanti.

Se nel corso di studio sono presenti più **percorsi o curriculum** il sistema ti permetterà di sceglierne uno oppure, se la scelta non è obbligatoria al 1° anno, di posticiparla. Il sistema ti presenterà un riepilogo delle informazioni inserite, dovrai cliccare su CONFERMA.

### **Passo 5 – Verifica dei dati personali e delle informazioni sui recapiti**

Il sistema ti presenta i tuoi dati personali, le informazioni sulla tua residenza, eventualmente il domicilio e i recapiti (e-mail, cellulare, etc.), verifica che i dati siano corretti. Se devi effettuare delle correzioni clicca sul link MODIFICA. Per continuare clicca sul pulsante CONFERMA. E' necessario aggiornare costantemente le informazioni personali e sui recapiti al fine di permettere una comunicazione efficace tra l'Ateneo e gli studenti. Le informazioni personali possono essere modificate nell'area personale dei servizi online agli studenti cliccando su HOME > ANAGRAFICA.

## **Passo 6 – Inserimento obbligatorio delle informazioni e l'immagine di un documento di identità**

Se non è ancora presente nel sistema un documento di identità ti verrà chiesto di inserire le informazioni sullo stesso.

Il sistema chiede anche l'inserimento della scansione o dell'immagine del documento di identità (fronte e retro). Puoi inserire uno o più file di dimensione singolarmente non superiore a 1 MB.

Senza l'inserimento delle informazioni e dell'immagine di un documento di identità non può proseguire con l'immatricolazione.

### **Passo 7 – Inserimento obbligatorio di una foto**

Dovrai caricare nel sistema una tua foto-tessera in formato digitale, che sarà usata per la generazione del tesserino personale studente.

Il sistema consente l'inserimento di un solo file dei seguenti formati jpg, jpeg, bmp, png e pjpeg e la dimensione massima del file è di 1 MB.

Senza l'inserimento della foto non può proseguire con l'immatricolazione.

### **Passo 8 – Prosecuzione della procedura di immatricolazione**

Il passo successivo è l'inserimento del titolo di studio richiesto per l'immatricolazione, normalmente la conferma di quello già inserito durante l'iscrizione al test.

Dovrai scegliere il **tipo di immatricolazione**: **Standard** (utilizzabile dalla maggior numero di studenti) o Trasferimento in ingresso (riguarda coloro che provengono da altri Atenei) o Abbreviazione di carriera (riguarda coloro che sono già laureati o coloro che hanno rinunciato in una precedente carriera e richiedono la valutazione degli esami già sostenuti). Chi si immatricola richiedendo l'abbreviazione della carriera dovrà presentare un'autocertificazione nel modulo disponibile online nella sezione Iscrizione e servizi online > Servizi online per gli studenti o presso le Segreterie studenti.

Il sistema chiederà **Ulteriori dati** quali l'eventuale situazione di handicap e per l'Anagrafe nazionale studenti la data di prima immatricolazione (la data odierna per le matricole o del primo anno di iscrizione in qualunque università italiana per gli altri studenti) e la situazione occupazionale.

Per i corsi di studio che hanno differenti modalità di erogazione dell'attività didattica si potrà scegliere come frequentare le lezioni (in modo tradizionale: si sceglie convenzionale; oppure per la maggior parte delle lezioni online e una minima parte in aula: si sceglie blend). Scelta **impegno didattico,** il sistema chiederà se l'impegno dello studente sarà a tempo pieno o parziale. La scelta del tempo parziale è possibile in presenza di una delle seguenti ragioni: per motivi di lavoro; per motivi familiari; per motivi di salute personali. Ulteriori informazioni all'articolo 14 del Manifesto degli studi.

Coloro che scelgono il tempo parziale al termine dell'immatricolazione dovranno compilare un questionario indicando il motivo per il quale hanno effettuato la scelta.

Per i corsi dove è prevista la **scelta delle lingue** il sistema ti permette di individuare quali sono le lingue che intendi seguire.

Per i **corsi interclasse** il sistema in questa fase permette di scegliere la classe di corso tra quelle del corso di studi. La scelta della classe può essere modificata, rivolgendosi alla Segreteria studenti, entro la data di iscrizione all'ultimo anno del corso (3° anno per i corsi di laurea, 2° anno per i corsi di laurea magistrale).

#### **Passo 9 – Esonero dalle tasse per gli studenti inseriti nelle graduatorie idonei/beneficiari borse di studio concesse dall'ERSU di Cagliari e per chi ha conseguito il diploma con il massimo dei voti (100/100 e 100/100 e la lode)**

Dopo la pubblicazione delle graduatorie provvisorie relative alle borse di studio concesse dall'ERSU, il sistema permetterà di richiedere online l'esonero previsto per coloro che sono beneficiari o idonei e sono inseriti nelle graduatorie provvisorie o definitive.

Con la richiesta di esonero online, che sostituisce il modulo di autocertificazione della condizione di matricola inserita nelle graduatorie degli idonei/beneficiari per le borse di studio concesse dall'ERSU di Cagliari, lo studente verserà esclusivamente l'imposta di bollo, tramite il MAv emesso al termine della procedura di immatricolazione.

Per gli studenti che hanno conseguito il diploma con il massimo dei voti (100/100 e 100/100 e la lode) e si iscrivono per la prima volta ad un corso universitario, il sistema determinerà in automatico l'esonero ed emetterà il MAv relativo esclusivamente all'imposta di bollo.

### **Passo 10 – Conclusione della procedura di immatricolazione online**

Il sistema fornisce le informazioni riepilogative sui dati inseriti e sulle scelte effettuate, se la videata è corretta cliccando su **Conferma** ti immatricoli al Corso di laurea.

Cliccando su **Stampa domanda di immatricolazione** è generato un file che contiene la domanda di immatricolazione e il riepilogo delle tasse.

**Soltanto gli iscritti ai Corsi di laurea magistrale in Medicina e Chirurgia, Odontoiatria, Scienze della formazione primaria e al Corso di laurea in Scienze dell'Architettura dovranno consegnare o trasmettere la domanda di immatricolazione debitamente firmata in Segreteria studenti.**

#### **Gli iscritti a tutti gli altri corsi di laurea NON devono consegnare o trasmettere la domanda di immatricolazione in Segreteria studenti.**

Le tasse riportate nel promemoria allegato alla domanda di immatricolazione hanno solo valore indicativo (sul massimo delle tasse) e sono calcolate senza conoscere la tua condizione economica. Al fine di calcolare le tasse correttamente potrai procedere, a partire dal 6 ottobre e fino al 15 dicembre, all'inserimento dei dati relativi **all'autocertificazione** 

**della condizione economica** in particolare il valore ISEE. Richiedi per tempo l'attestazione ISEE ad un CAAF o direttamente all'INPS.

#### **Passo 11 – Pagamento delle tasse universitarie.**

Le tasse universitarie si pagano tramite MAv (Mediante Avviso) elettronico bancario.

Trovi MAv nell'area personale dei servizi online agli studenti seguendo il seguente percorso Segreteria > Pagamenti > Cliccare sul numero presente nella colonna "Pagamento non pervenuto" > Salva MAv.

Una volta scaricato il file PDF con il MAv, puoi pagarlo in uno di questi modi:

- ONLINE tramite l'internet banking di qualunque istituto di credito, inserendo i dati del codice identificativo MAv, l'importo e la causale.

- recandoti in un ATM (BANCOMAT) di qualunque istituto di credito, che fornisce il servizio, dove dovrai inserire i dati del MAv (codice identificativo MAv, importo e causale) e pagare con una carta Bancomat.

- stampando il MAv e presentandolo presso qualsiasi sportello bancario sull'intero territorio nazionale.

Il pagamento del MAv con le modalità sopra indicate non prevede commissioni.

Se il bollettino MAv è stato pagato on-line, potrai subito stampare la ricevuta; se il pagamento è avvenuto allo sportello Bancomat, è sufficiente conservare lo scontrino stampato dallo sportello Bancomat; se invece hai pagato allo sportello in banca, il cassiere restituisce la quietanza timbrata per ricevuta.

E' possibile effettuare il pagamento immediatamente e l'incasso dello stesso sarà visibile nell'area riservata dei servizi online agli studenti (semaforo verde) entro 2-5 giorni lavorativi dalla data del versamento, in base ai tempi di trasmissione delle informazioni dalle banche a UNICA. Ai fini delle scadenze amministrative si considera la data di effettivo pagamento.

#### **Passo 12 – Log out**

Effettua sempre il log out così chiuderai il browser. Se ti colleghi da una postazione pubblica, aula informatica, internet point, ecc., ricordati assolutamente di effettuare il log out.

### **Ricorda**

Per essere regolarmente iscritto devi versare la prima rata delle tasse universitarie e nel sistema deve essere presente la scansione o l'immagine del tuo documento di identità.

#### **Aiuto per i servizi online**

L'aiuto per i servizi online agli studenti è fornito tramite e-mail all'indirizzo **[helpservizionline@unica.it](mailto:helpservizionline@unica.it)** oppure nelle **[aule informatiche d'ateneo](http://www.unica.it/pub/4/index.jsp?is=4&iso=288)** dallo studente collaboratore. Gli orari di apertura delle aule informatiche Sono disponibili nel sito [di](http://www.unica.it/) **Unica [Iscrizione e servizi online > Aule informatiche d'Ateneo](http://www.unica.it/pub/34/show.jsp?id=13895&iso=763&is=34)** o presso le Segreterie studenti.